Division of State Programs–Management Reporting Tool (DSP-MRT)

DSP-MRT Supplement for STOP Act Grants

Public Burden Statement: An agency may not conduct or sponsor, and a person is not required to respond to, a collection of information unless it displays a currently valid Office of Management and Budget (OMB) control number. The OMB control number for this project is XXXX-XXXX. Public reporting burden for this collection of information is estimated to average 3 hours per respondent, per year, including the time for reviewing instructions, searching existing data sources, gathering and maintaining the data needed, and completing and reviewing the collection of information. Send comments regarding this burden estimate or any other aspect of this collection of information, including suggestions for reducing this burden, to the Substance Abuse and Mental Health Services Administration (SAMHSA) Reports Clearance Officer, 5600 Fishers Lane, Room 15E57A, Rockville, MD 20857.

## **Contents**

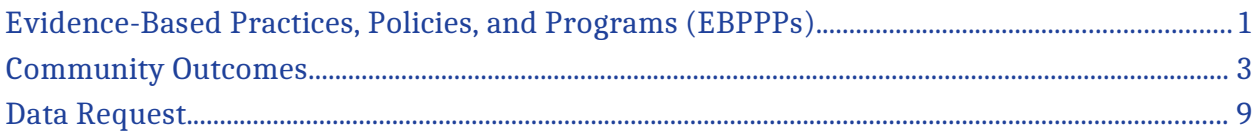

**Note**: This document is intended as a supplement to the Division of State Programs– Management Reporting Tool (DSP-MRT) for the Sober Truth on Preventing Underage Drinking Act (STOP Act) grant programs. Please refer to the DSP-MRT document for progress report details.

# <span id="page-4-0"></span>**Evidence-Based Practices, Policies, and Programs (EBPPPs)**

Use this section to report Evidence-Based Practices, Policies, and Programs (EBPPPs) and the numbers served and reached through your prevention interventions. **EBPPPs** are interventions that come from a federal registry, were reported as being effective for your target substance in a published scientific journal article, were based on a documented theory of change, or were deemed effective by a panel of experts. A **panel of experts** may include qualified prevention researchers, local prevention practitioners, and key community leaders (e.g., law enforcement and education representatives, elders within indigenous cultures).

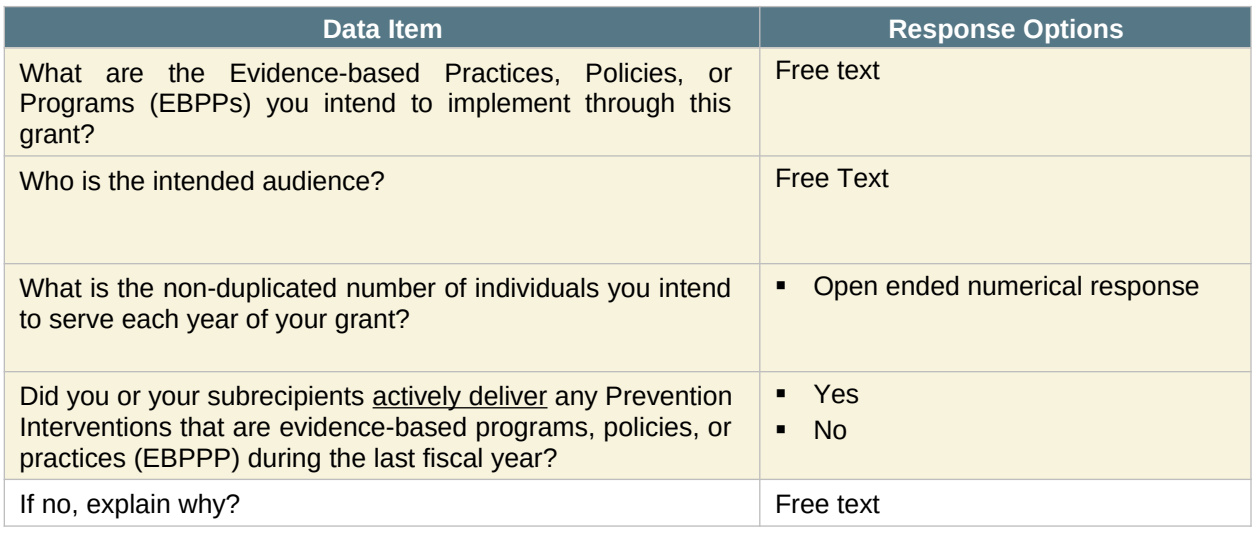

Add/Edit Evidence-Based Practice, Policy, or Program (EBPPP) In the DSP-MRT, there will be an "Add/Edit" button to add or edit EBPPPs.

### **Grantee-Level Evidence-Based Practices, Policies, and Programs**

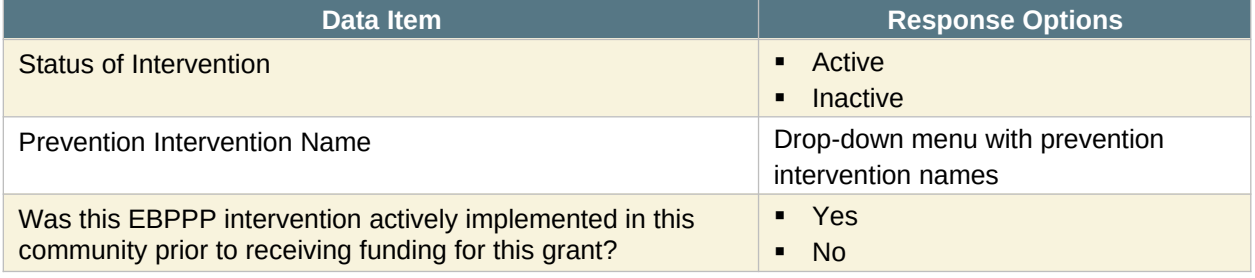

DSP–MRT Supplement for STOP Act Grants: Print Version –  $1$ 

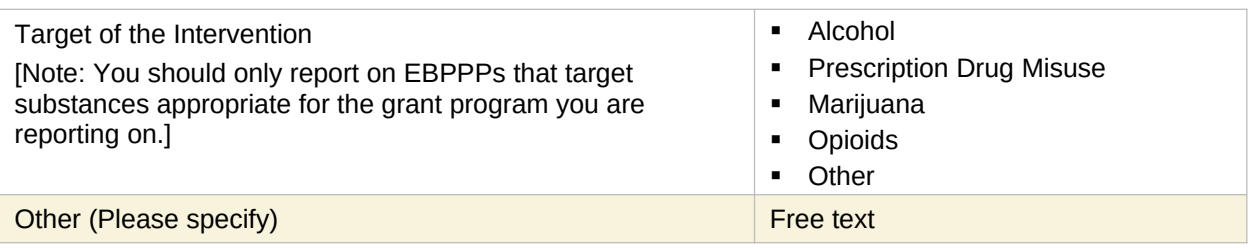

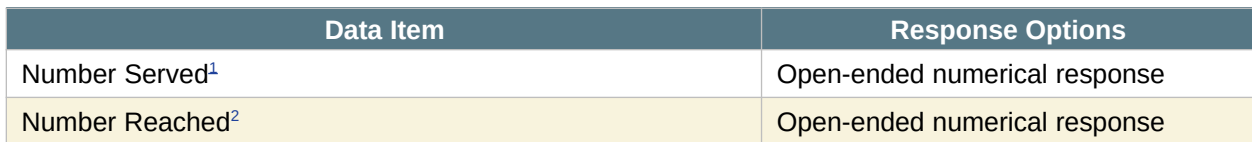

**REMINDER**: After completing the required information, select "Add EBPPP" to add the entry to your list, then select "Save." After you add the EBPPP, it will appear on the EBPPP main screen. If you need to edit your entry, click on the "edit" button.

 $1$  Number Served: Refers to individual-based prevention strategies or services directly delivered to individuals, either on a oneon-one basis or in a group format. Typically, the service provider and the participant are at the same location during the service encounter. Because providers have direct interaction with these individuals, they are able to keep accurate counts and in many cases, to collect data about the characteristics and outcomes of these participants through attendance lists and pre-post surveys. Examples include training sessions and educational classes.

 $2$  Number Reached: Refers to population-based prevention strategies aimed at impacting an entire population. Because there is no direct interaction with the populations affected by the services, counts of people reached are typically estimates obtained from sources such as the census (the population of the targeted community) or media outlets (estimated readership or audience size).

# <span id="page-7-0"></span>**Community Outcomes**

Grantees will use this section to enter community outcome data. Once you add records, you will be able to view previously added records.

Community outcomes data include survey and administrative data:

- **Survey data** are data collected from individuals, usually a sample of the population, by asking questions either in person, on paper, by phone, or online. Examples of survey data include the National Survey of Drug Use and Health (NSDUH), Youth Risk Behavior Survey (YRBS), and Behavioral Risk Factor Surveillance System (BRFSS).
- **Administrative data** refers to information collected primarily for administrative — not research—purposes. Government departments and other organizations often collect this type of data for the purposes of registration, transaction, and record keeping, and often the data include program outcome indicators. Examples of administrative data include educational records, client information from financial institutions, and hospital records of patient visits and health outcomes.

**Note:** STOP Act 2019 and later grantees will need to obtain approval before entering and submitting Community Outcomes data. Use the Data Request workplan to submit a request for review and approval.

When you navigate to the Community-Level Outcome Data page, you will see an Export Data button. You can export your data by clicking on the Export Data button.

Export Data **In the DSP-MRT, there will be an "Export Data" button.**

### **Survey Data**

**Survey data** are data collected from individuals by asking questions either in person, on paper, by phone, or online. Examples of survey data include NSDUH, YRBS, and BRFSS.

To enter Survey Data, select "Add Data Source," enter the name of the survey, and select "Save." The data source will then show up in the list of Survey Data sources. To add the remaining information on the outcome measure, select "Add Outcome Measure."

### **Outcome Measure**

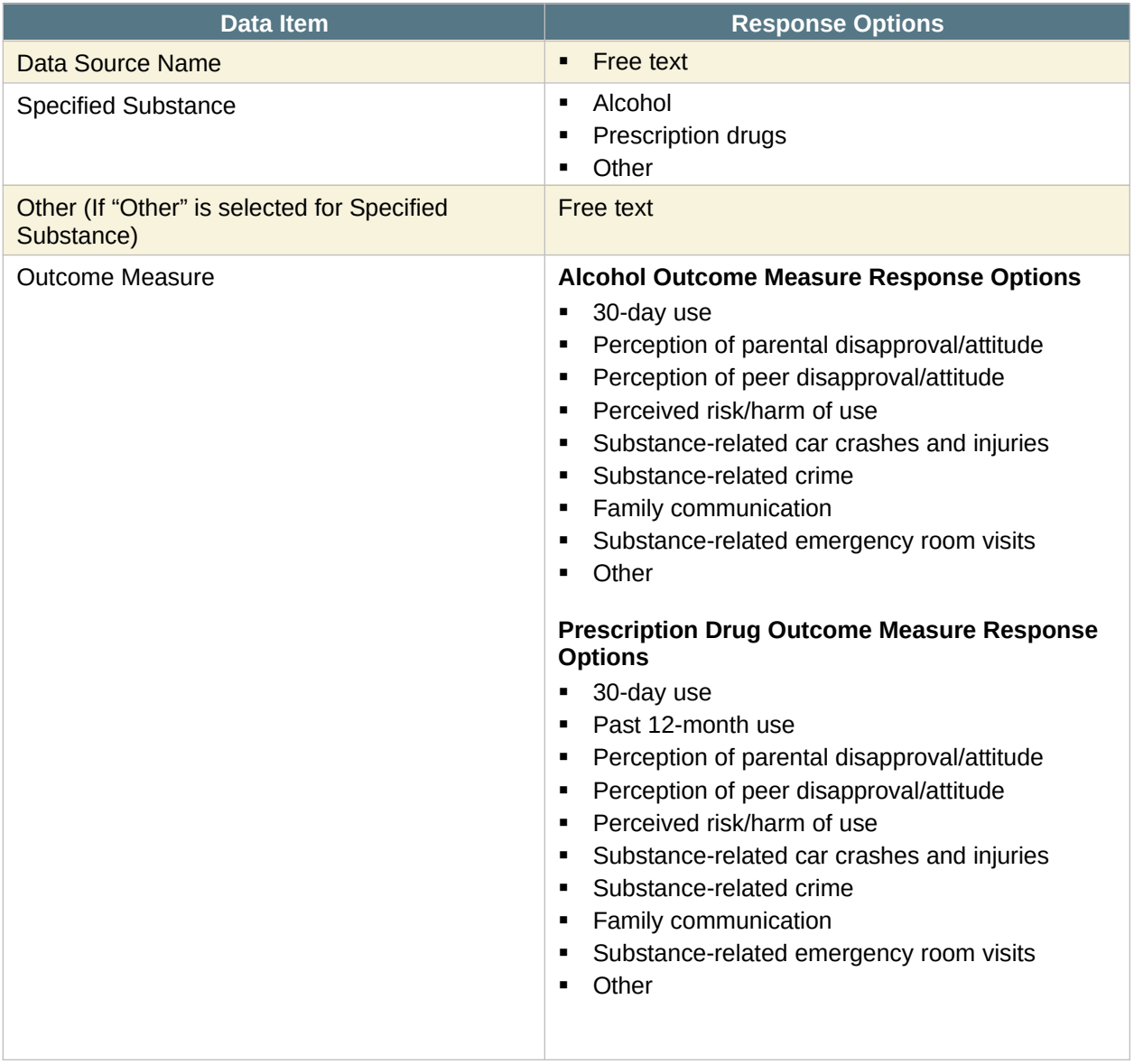

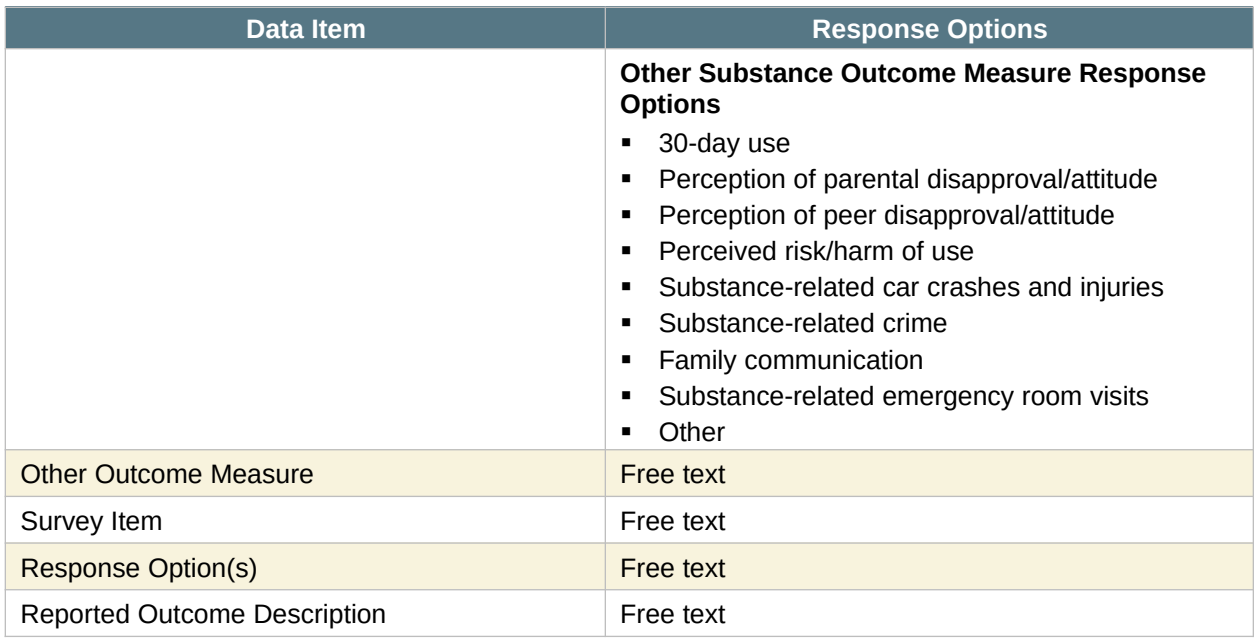

- To add a baseline record, select "Add Baseline Response Data."
- Click on "Add Follow-up Data" to add follow-up data for a previously entered baseline record.
- To edit existing records, click "Edit" next to the Survey Item name.

#### **Response Data**

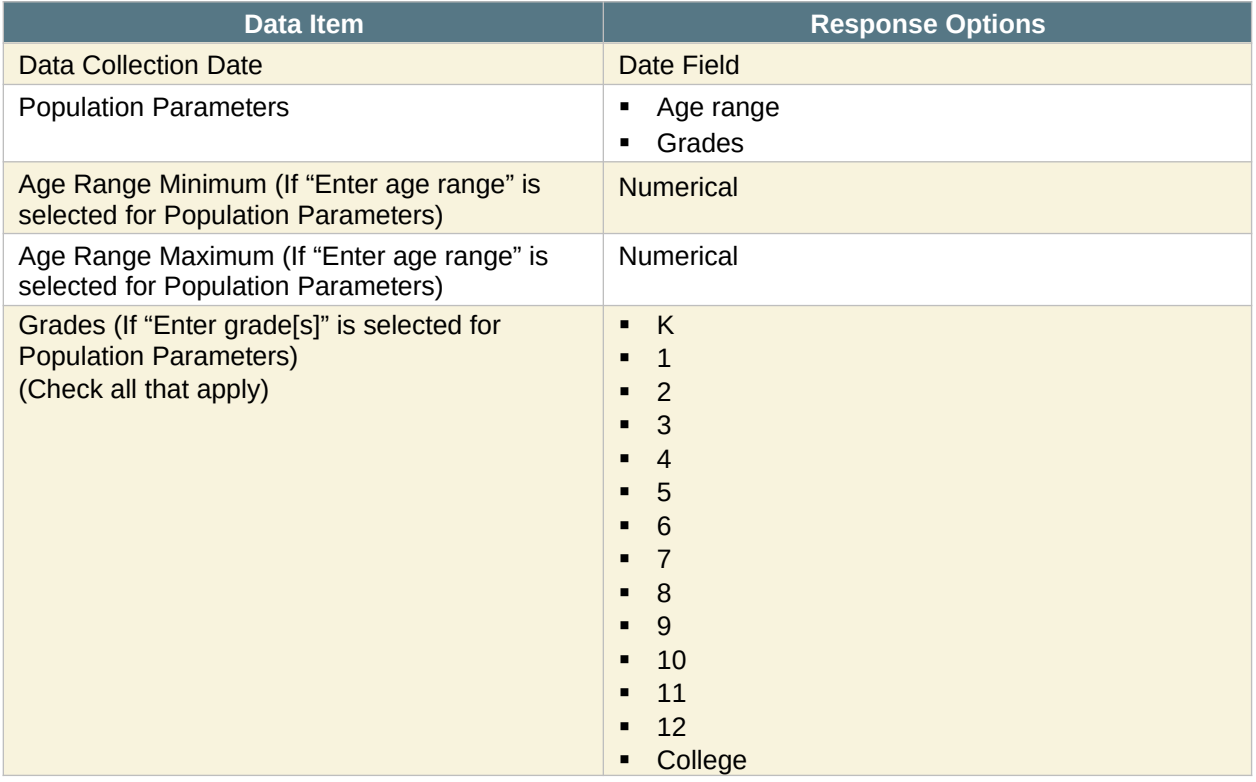

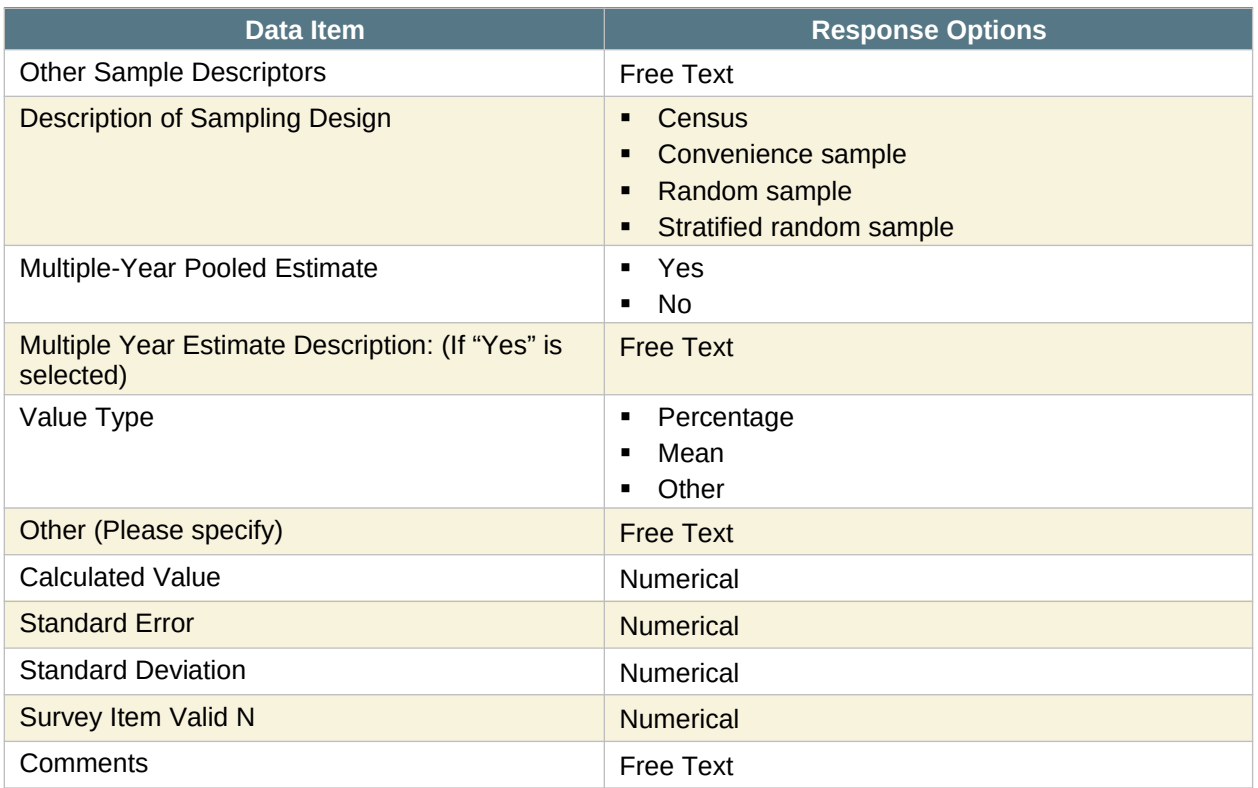

### **Administrative Data**

Administrative data is data collected for the purposes of registration, transaction, and record keeping, but often also includes indicators of program outcomes. Examples of administrative data include educational records, client information from financial institutions, and hospital records of patient visits and health outcomes.

To enter Administrative Data, select "Add Data Source," enter the name of the new data source, and select "Save." The data source will then show up in the list of Administrative Data sources. To add the remaining information on the outcome measure, select "Add Outcome Measure."

### **Outcome Measure**

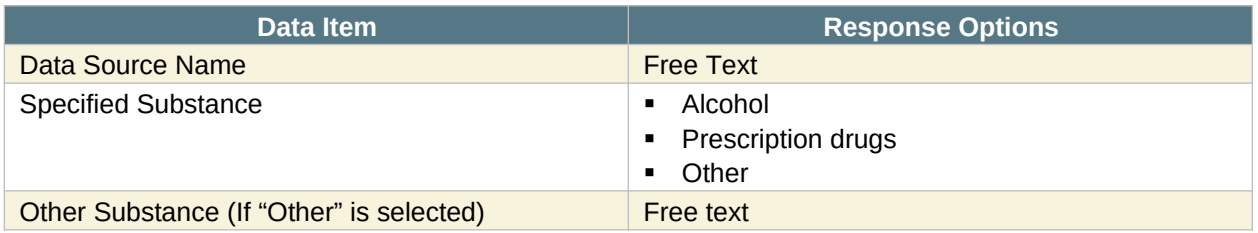

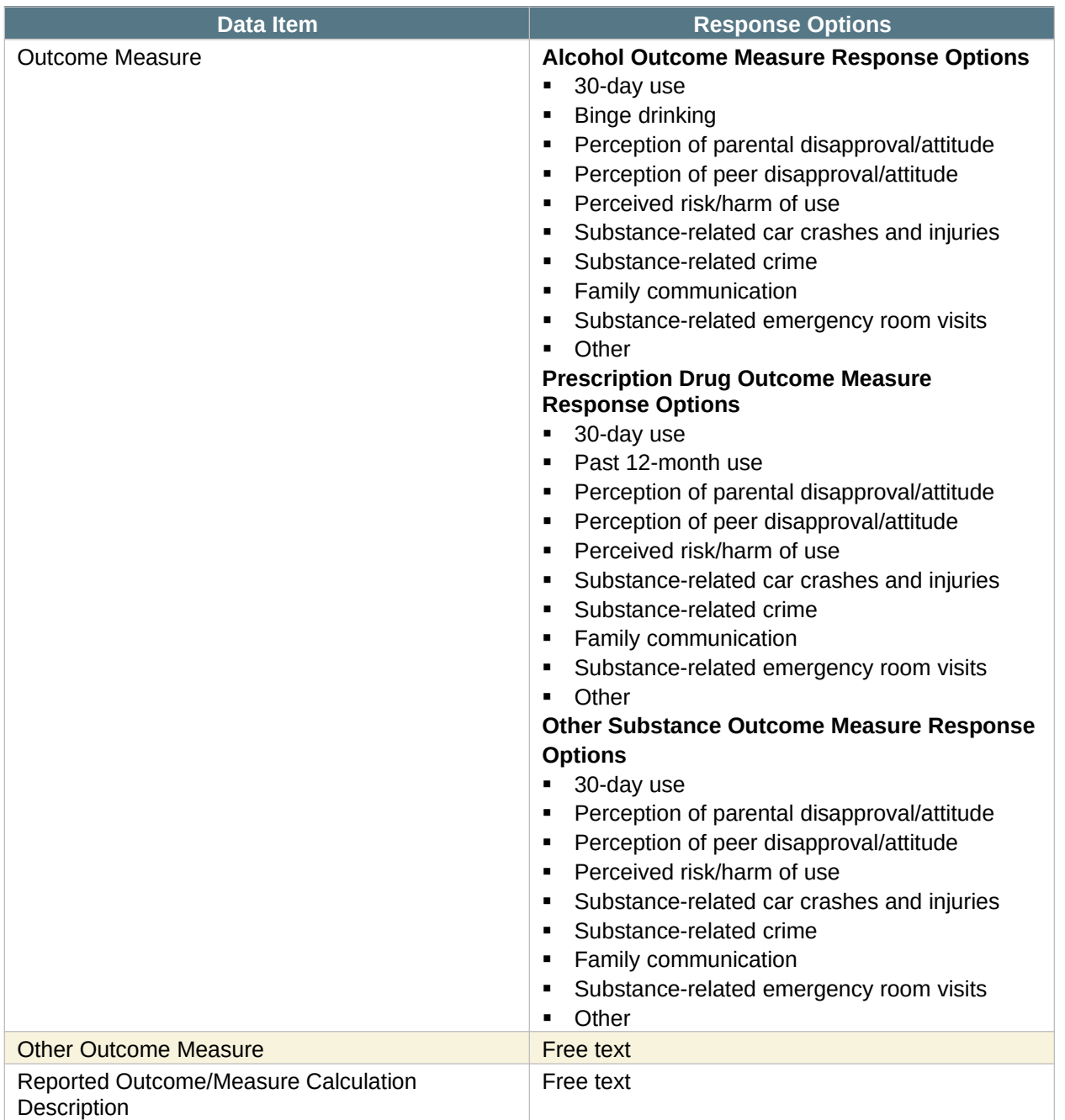

- To add a baseline record, select "Add Baseline Response Data."
- Click on "Add Follow-up Data" to add follow-up data for a previously entered baseline record.
- To edit existing records, click "Edit."

#### **Response Data**

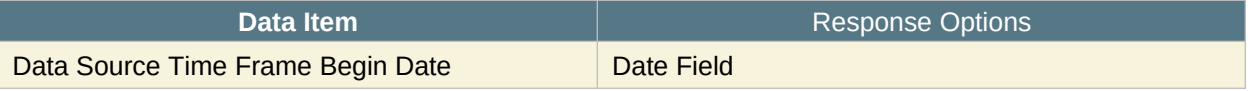

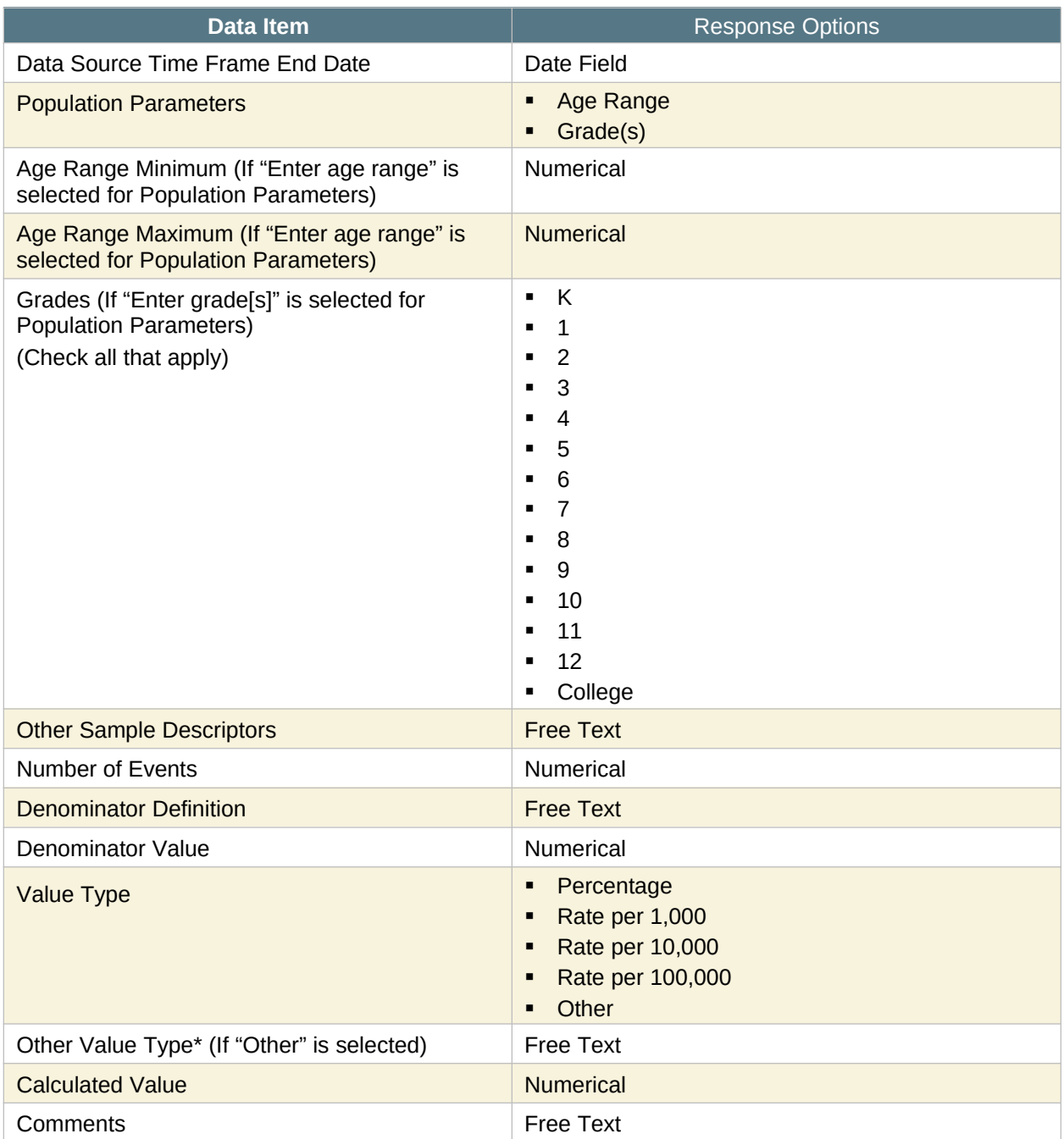

# <span id="page-13-0"></span>**Data Request**

STOP Act grantees should use this section to get approval for all four of the required outcome measures. *Note: SAMHSA requires grantees to submit a data request for measures that they are using to meet outcome measure requirements (see SAMHSA's Performance Accountability and Reporting System (SPARS) Question by Question (QxQ) guide for details on the requirement). You do not need to submit a data request for any other/additional measures you plan to submit.*

#### **To begin the data request approval process:**

**1.** Decide whether SAMHSA is likely to approve your proposed outcome measure. If you believe they will, gather the required documentation and follow the steps below to submit a data request.

STOP Act does not have a list of pre-approved measures.

**2.** To submit a Data Request through SPARS, go to your SPARS Dashboard and select the plus sign (+) next to Data Request in the Work Plans section, then select "View" to open the section.

### **Data Request Detail**

When you navigate to the Data Request page, you will see an Export Data button. You can export your data by clicking on the Export Data button.

#### Export Data **In the DSP-MRT, there will be an "Export Data" button.**

To submit a Data Request for Survey Data, select the arrow next to Survey Data and then select "Add Data Source." To submit a request for Administrative Data, select the arrow next to Administrative Data and then select "Add Data Source."

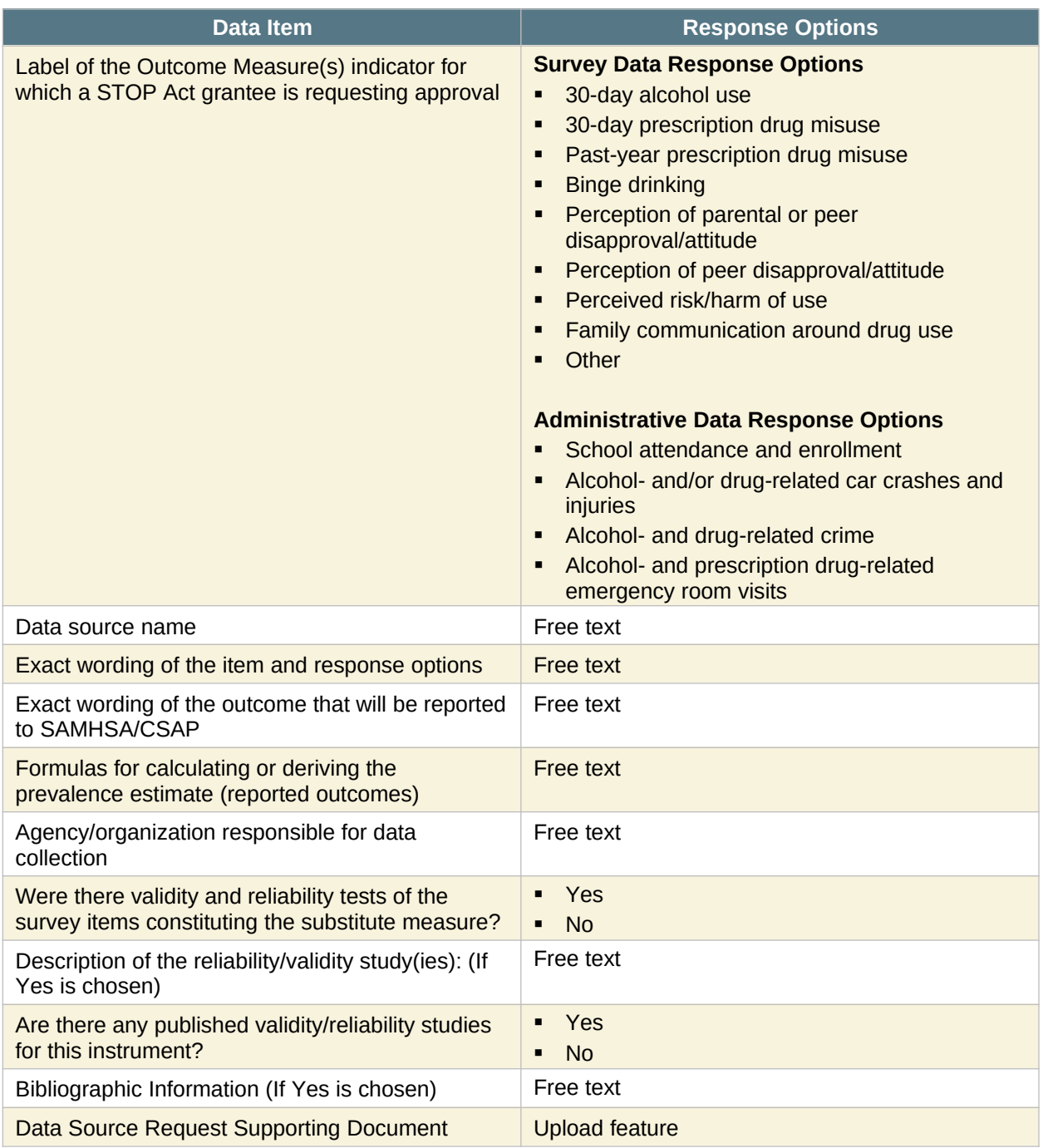

- Select "Save" to add your data source. Your outcome measure will then appear in the list of data sources.
- Select "Add Response Data Collection Detail" to complete additional items for the Data Request.

## **Response Data Collection Detail**

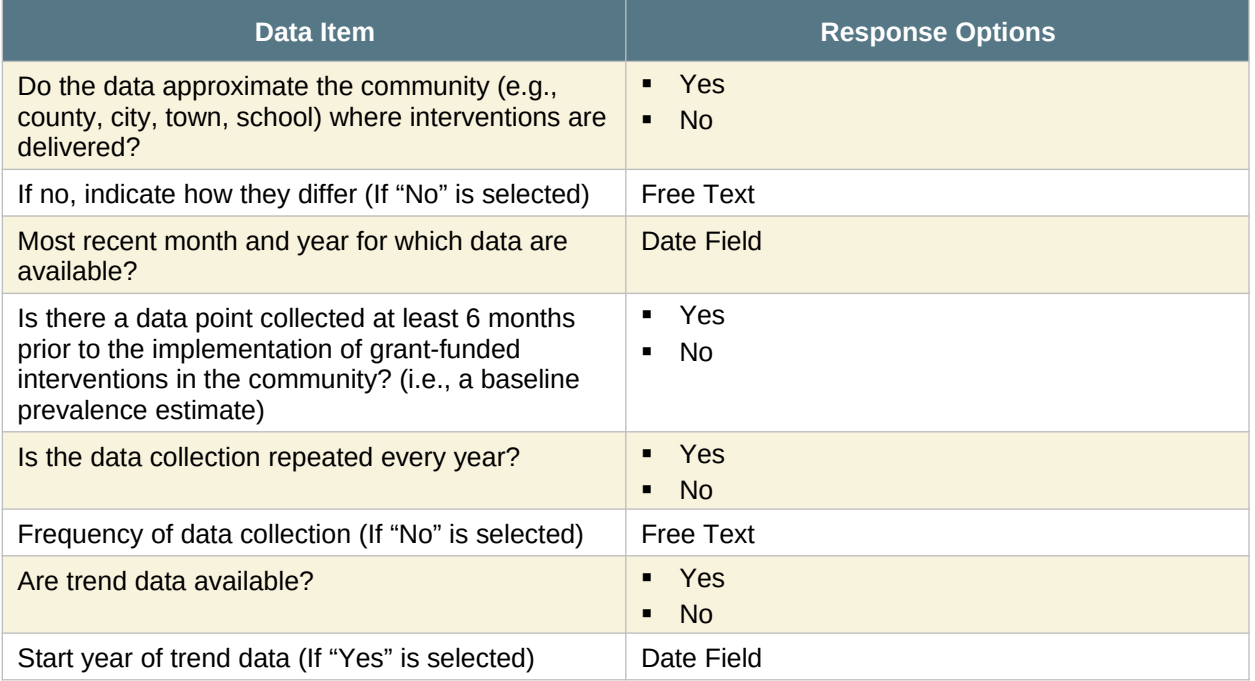

### **Additional Fields for Survey Data Sources Only**

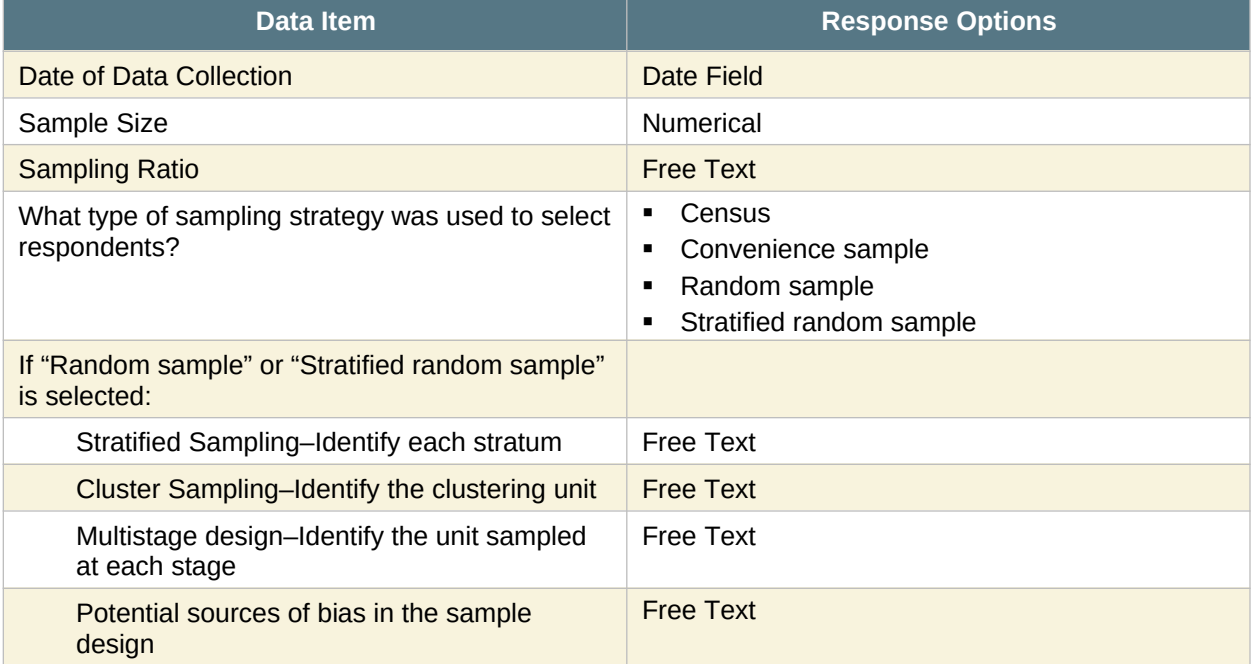

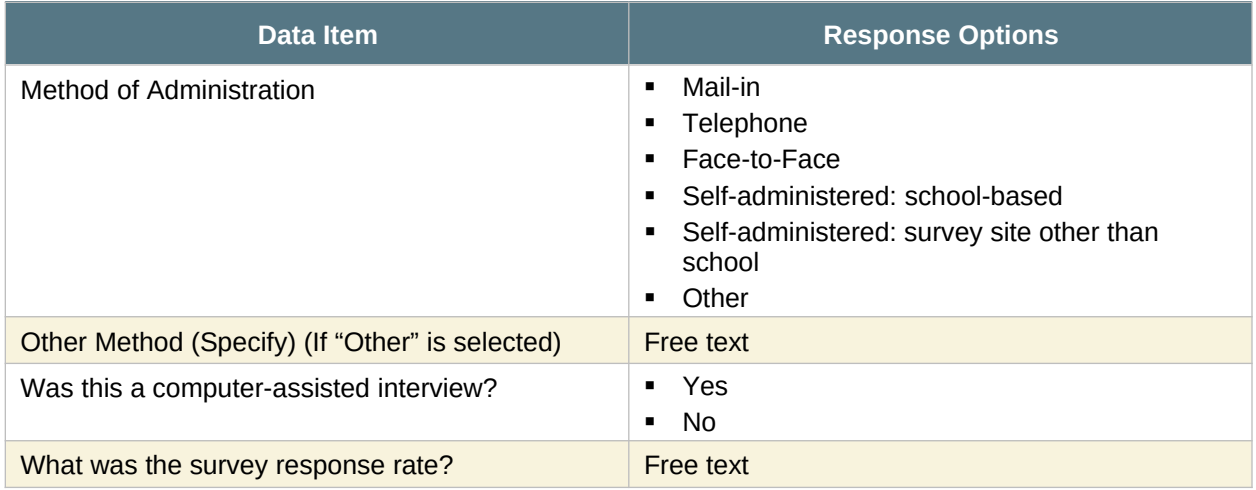

Once your Data Request data entry is complete, return to your Dashboard in SPARS, select the gear icon under "Actions" next to Data Request, and select "Submit to Project Officer." Enter your information in the submission form that appears and select "Submit."